# **Creating User Group Access to Matters (Setting up Information Barriers)**

If you would like to restrict Matter access to certain user(s) in your firm do the following:

## Step-by-step guide

#### **A. Create New Security Class:**

- 1. Go to Parameters > Set Parameters
- 2. Expand Miscellaneous > Double Click Firm Security Classes
- 3. Right Click anywhere on the grid and select 'Add' from the context menu:

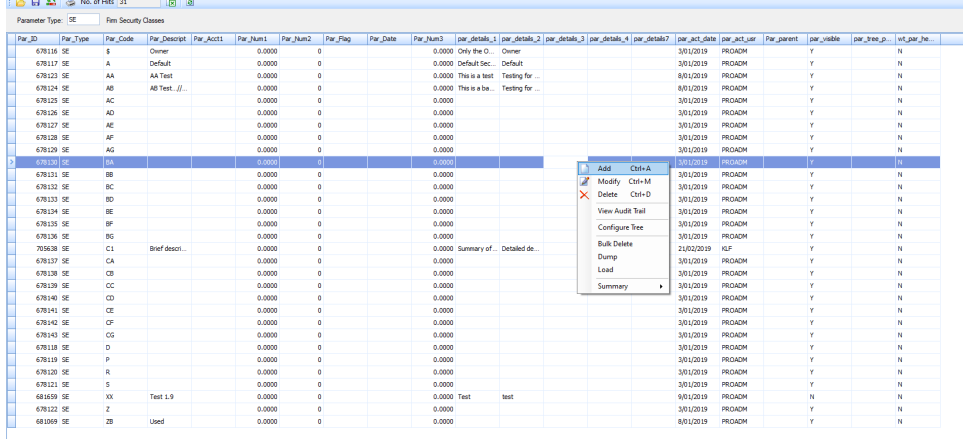

4. In the window that opens, add a new Firm Security Class: for example '**S' and fill out the Description, Summary and Full Details fields as needed:**

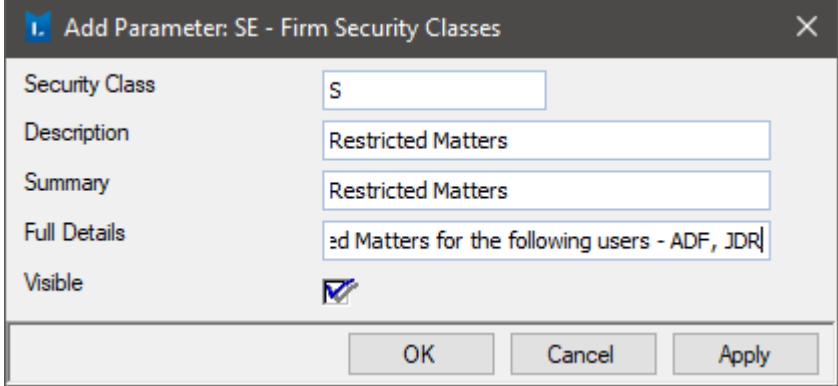

5. Go to File > Reset Login Settings.

#### **B. Create New Default User by Copying existing:**

1. Go to Security > Maintain User Security

2. Highlight the user logins that are to be granted access to the files and Identify which 'Default To User' field e.g. DEF7 is assigned to in the Active Status: ACTIVE expansion

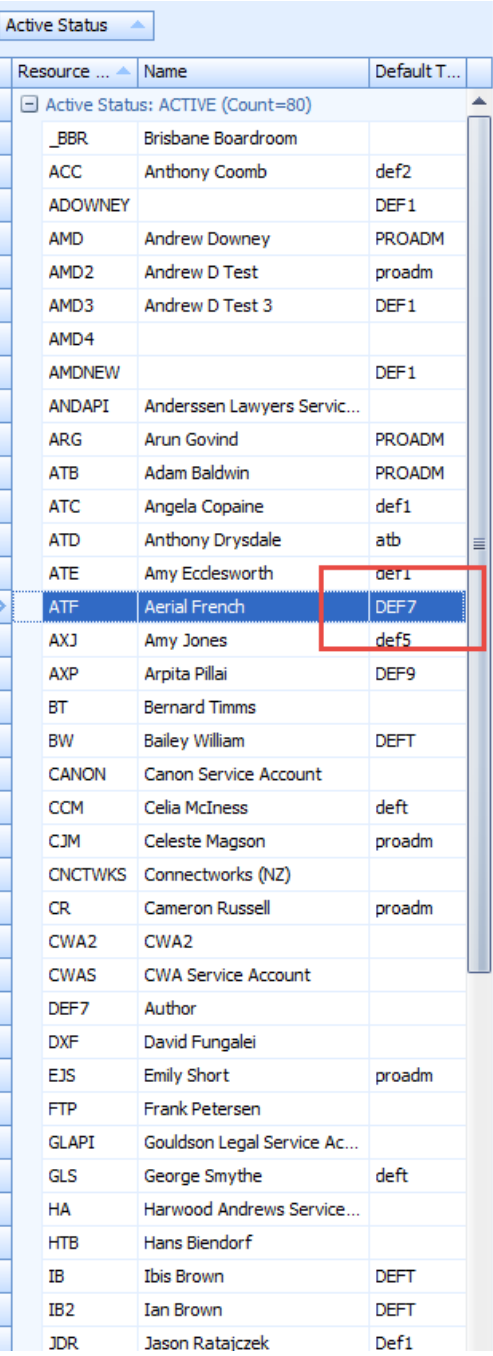

 $\vert$  JDR Jason Ratajczek

3. Scroll down to Active Status: NO LOGIN expansion > Highlight the user Id e.g. DEF7

4. Click Copy User

5. In the Copy to new user window, complete the fields for "User Id:" (for example DEF7S) and "User Name:" (for example Lawyer + S). Click Set Password > Create the "New Password:", and "Confirm Password:" > Click OK > Click OK:

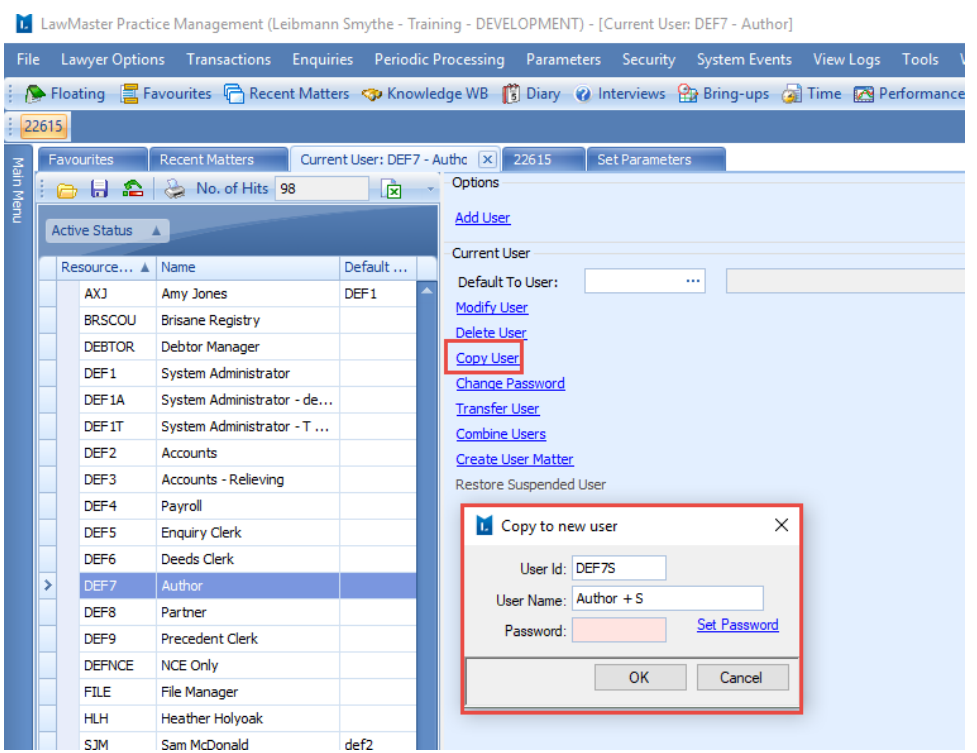

Note: When selecting multiple users in Step 2, if they have different DEF IDs then this process will need to be repeated for each DEF ID, eg DEF7S, DEF5S, DEF1S...

#### **C. Go to each of the New 'Default To User(s)' and enable the New Security Class:**

- 1. Go to Security > Maintain User Security
- 2. Scroll down to the new user you have just created in Active Status: NO LOGIN section, e.g. DEF7S
- 3. Go to the Security Class tab > Tick the Firm Security Class you created e.g. S > Click OK

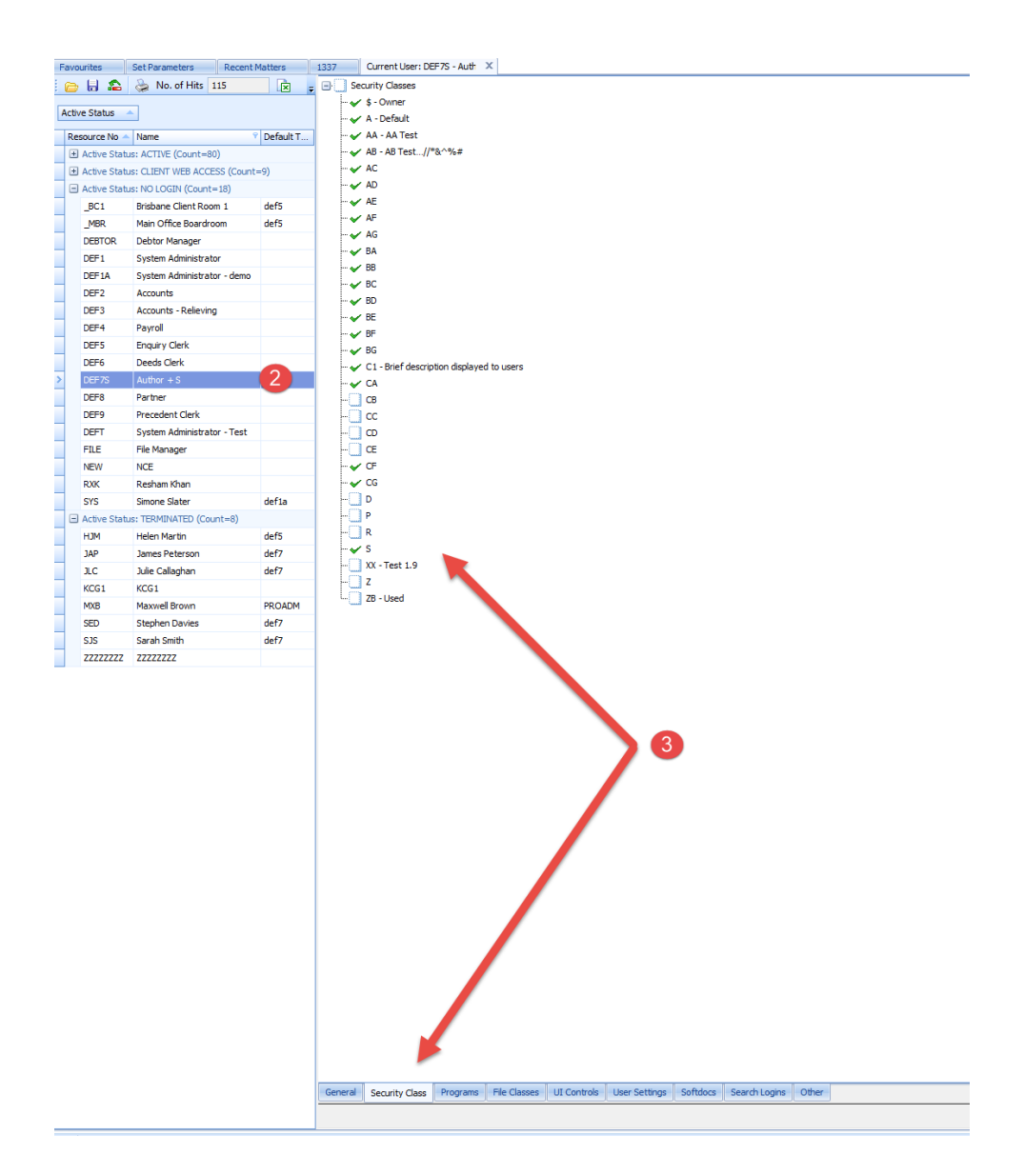

**D. Assign the new Default ID(s) to any users that need access to the files with the new security class:** 

- 1. Scroll to Active Status and one by one select the users that need access > Change Default To User: to the new Default that you have created e.g. DEF7S > Click OK
- 2. Go to File > Reset Login Settings

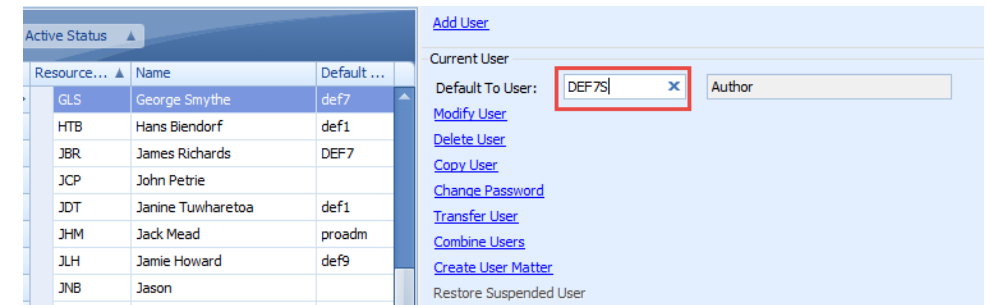

Assign the Matter to the New Security Class:

1. In the Matter you wish to apply the new unique File Security to, go to the Matter Details Screen > Review matter details - modify the 'File Security' field to '**S**', and Click OK.

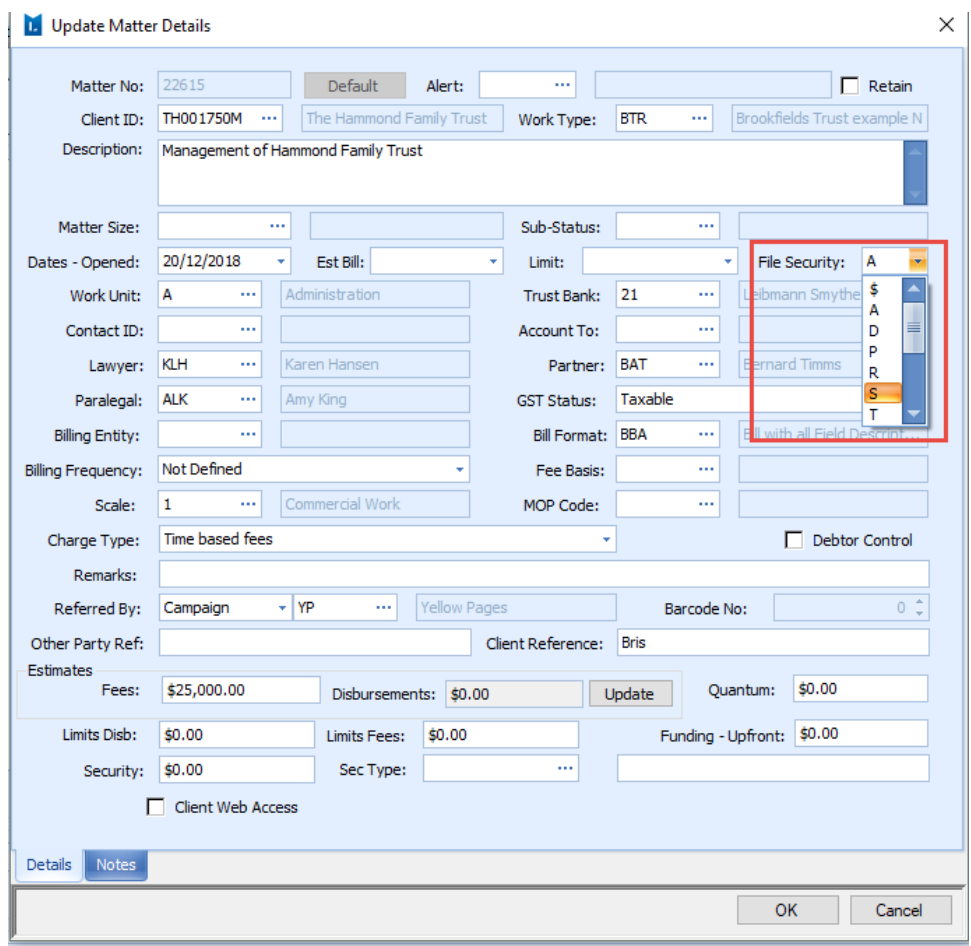

The matter and all folios within this matter will be assigned with this File Security class and will only be visible to the Users that have a 'Default To User' which has the selected File Security Class enabled.

#### **NOTE: The changes will only be applied upon the next login for any users that are currently logged into LawMaster when this process has been performed.**

E. You can also use this method to assign security classes to individual folios without needing to restrict a whole matter, by right clicking on the folio and selecting 'Modify' from the context menu. then changing the security class as per the screenshots below:

# | Folio No: Yellow=Outwards; Green=Inwards; White=Internal; Date: Grey=Archived; Pink=Checked Out (Issue Folio);<br>|- All Info Types || Blank (info type) || Accounts || Emails || Access Info ||

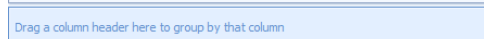

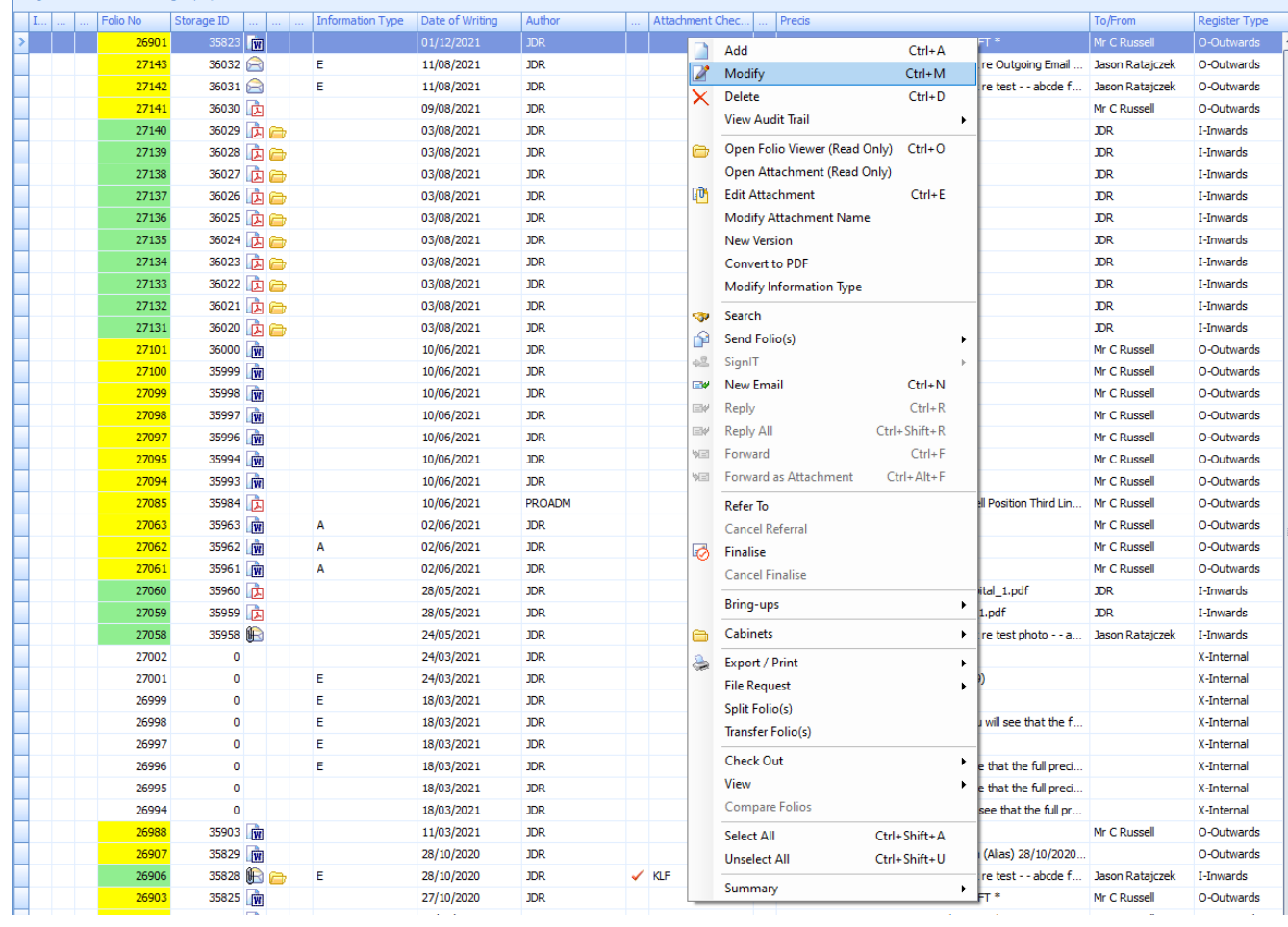

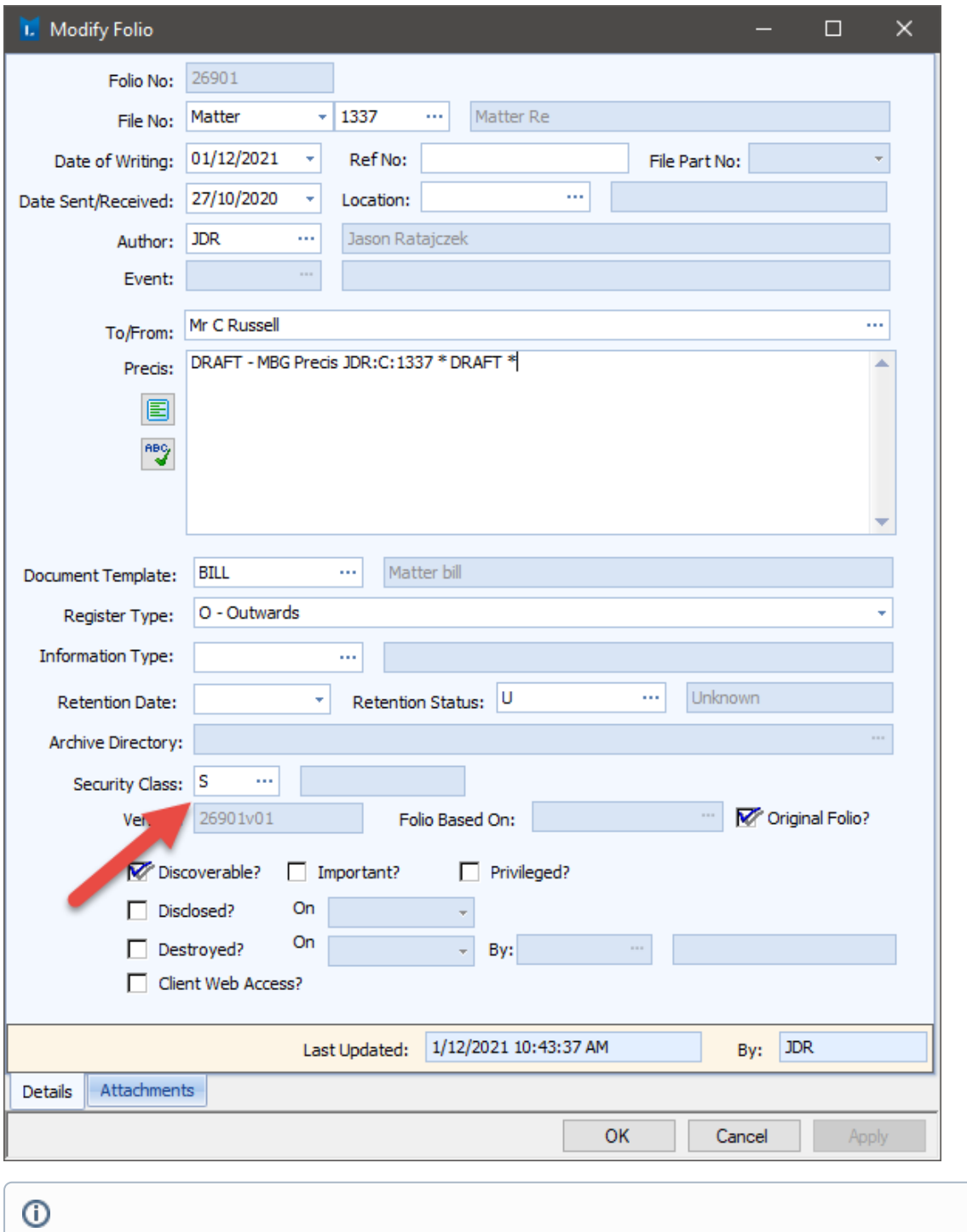

### Related articles

### **Content by label**

There is no content with the specified labels